## **Инструкция по перегенерации комплекта ключей ЭЦП в системе дистанционного банковского обслуживания «ДБО BS-Client»**

## **Статья 1. Основные понятия и сокращения**

1. Содержание понятий и сокращений, используемых в настоящей Инструкции по перегенерации комплекта ключей ЭЦП для системы дистанционного банковского обслуживания «ДБО BS-Client» (далее – Инструкция), соответствует значению, указанному в Регламенте взаимодействия подразделений АО «Qazaq Banki» при работе с системой дистанционного банковского обслуживания «ДБО BS-Client».

## **Статья 2. Окончание срока действия сертификата**

2. Сообщение при входе в Систему (рис.1) означает, что срок действия сертификата Ключа ЭЦП Клиента подходит к концу. По окончании срока Ключ ЭЦП этого Клиента перестанет действовать. Для продления срока действия Ключа ЭЦП необходимо произвести Перегенерацию комплекта ключей ЭЦП.

*Рис.1. Окно Запросы на сертификаты* 

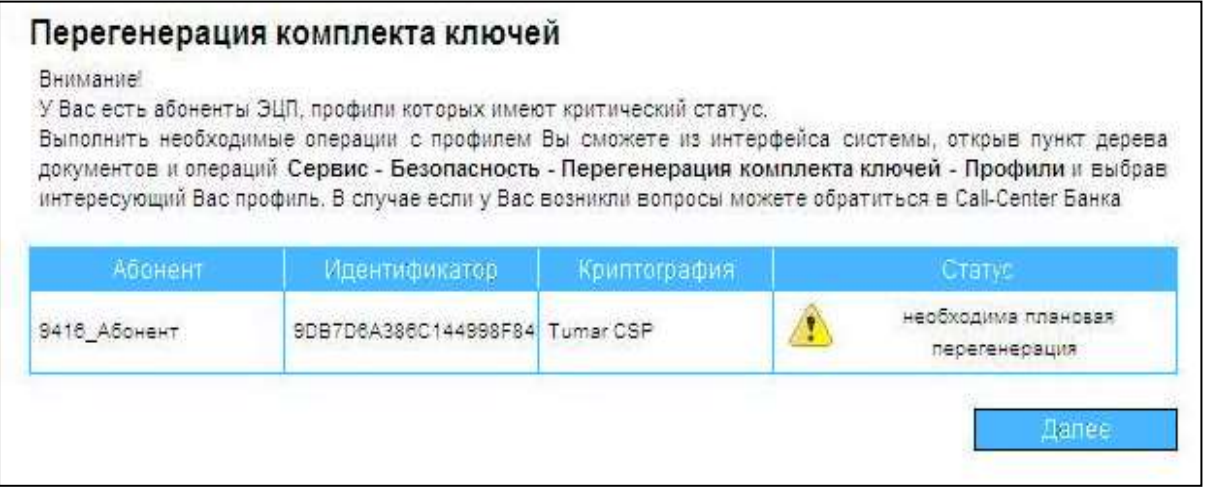

3. Для проверки срока действия Ключа ЭЦП выполните следующие действия: в левой части окна браузера в меню выберите пункт **Сервис → Безопасность → Перегенерация комплекта ключей → Профили** (рис.2).

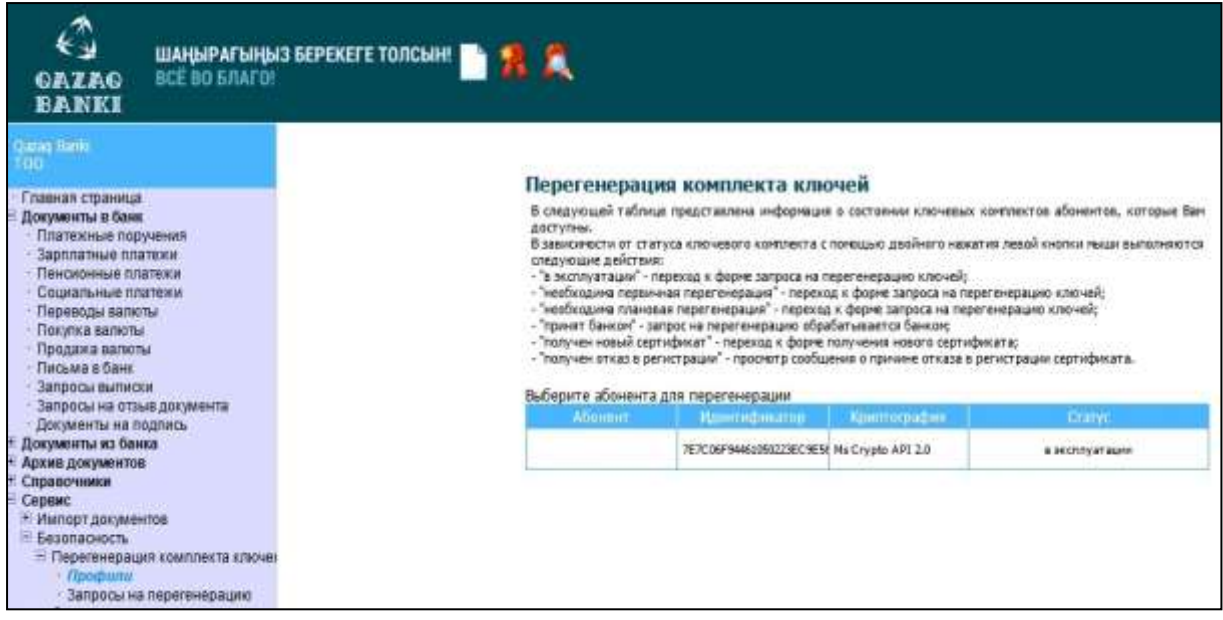

4. Нажатие на профиле сертификата Ключа ЭЦП один раз левой кнопкой мыши выводит таблицу «**Параметры подписи**», в которой будет указана дата окончания срока эксплуатации сертификата Ключа ЭЦП (рис.3).

*Рис.3. Просмотр срока действия сертификата Ключа ЭЦП*

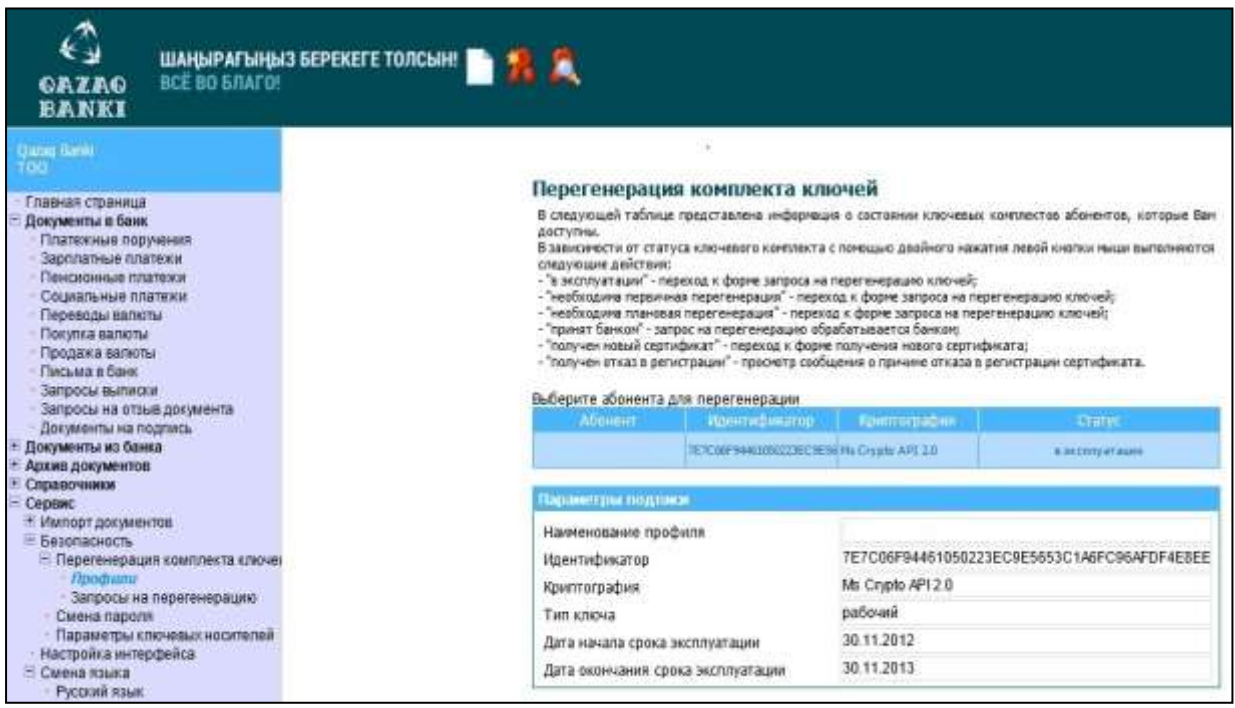

**Статья 3. Перегенерация комплекта ключей ЭЦП**

- 5. Для Перегенерации комплекта ключей ЭЦП выполните следующие действия:
	- в левой части окна браузера в меню выберите пункт Сервис → Безопасность → Перегенерация комплекта ключей → Профили. Откроется страница Перегенерация комплекта ключей (рис.4);

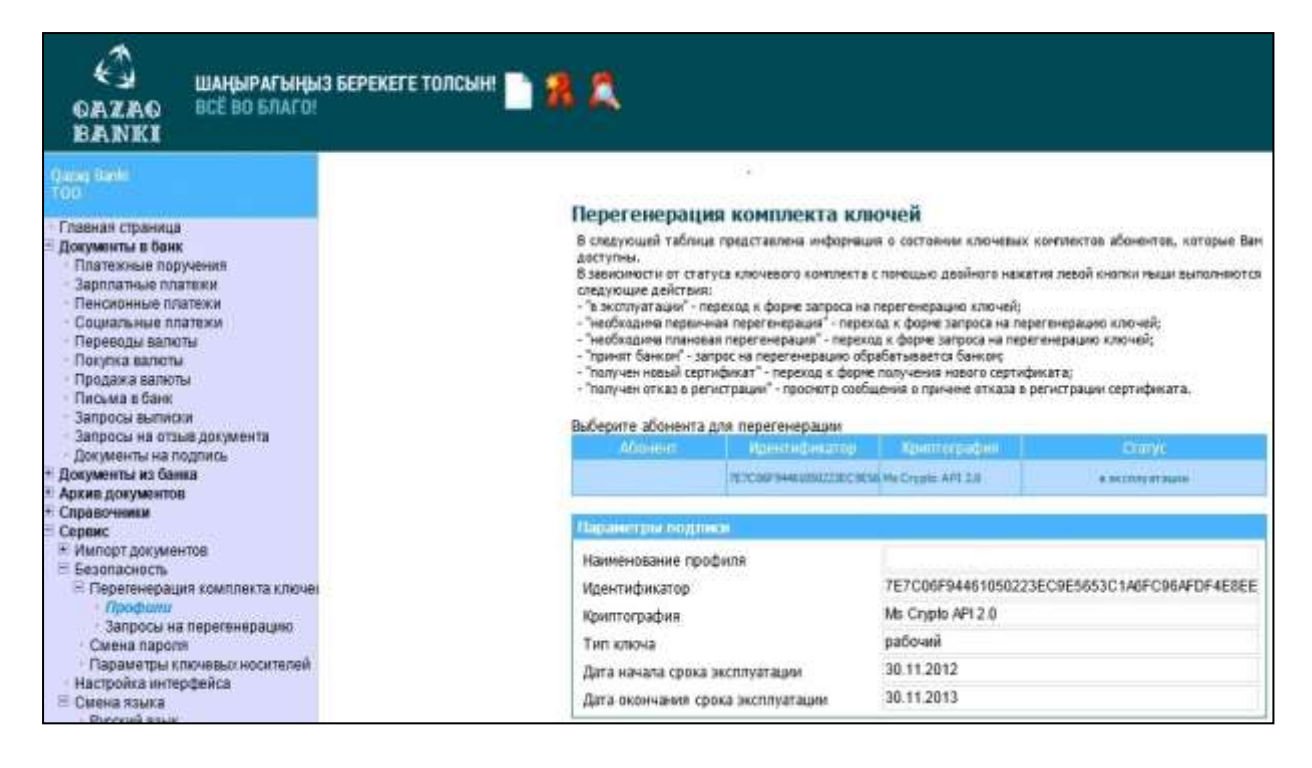

- выделите нужный сертификат Ключа ЭЦП и нажмите кнопку «Новый» на панели инструментов страницы;
- ознакомьтесь с появившимся на экране описанием процесса Перегенерации комплекта ключей ЭЦП (рис.5);

*Рис.5. Описание процесса Перегенерации комплекта ключей*

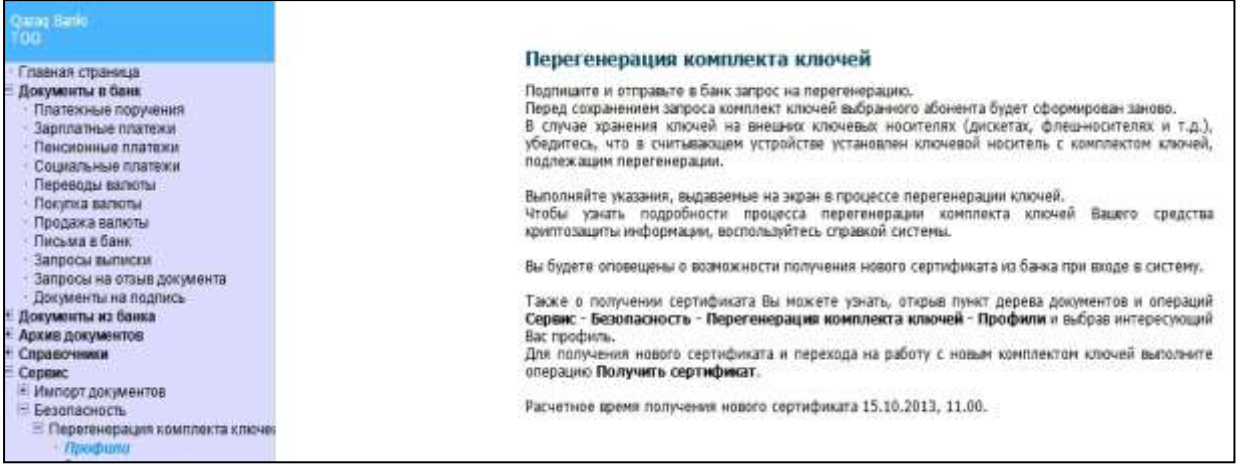

- нажмите кнопку «Отправить документ в банк» на панели инструментов страницы;
- в появившемся окне нажмите кнопку «Подписать» для подписи документа (рис.6). Запрос на перегенерацию ключей будет отправлен в Банк;

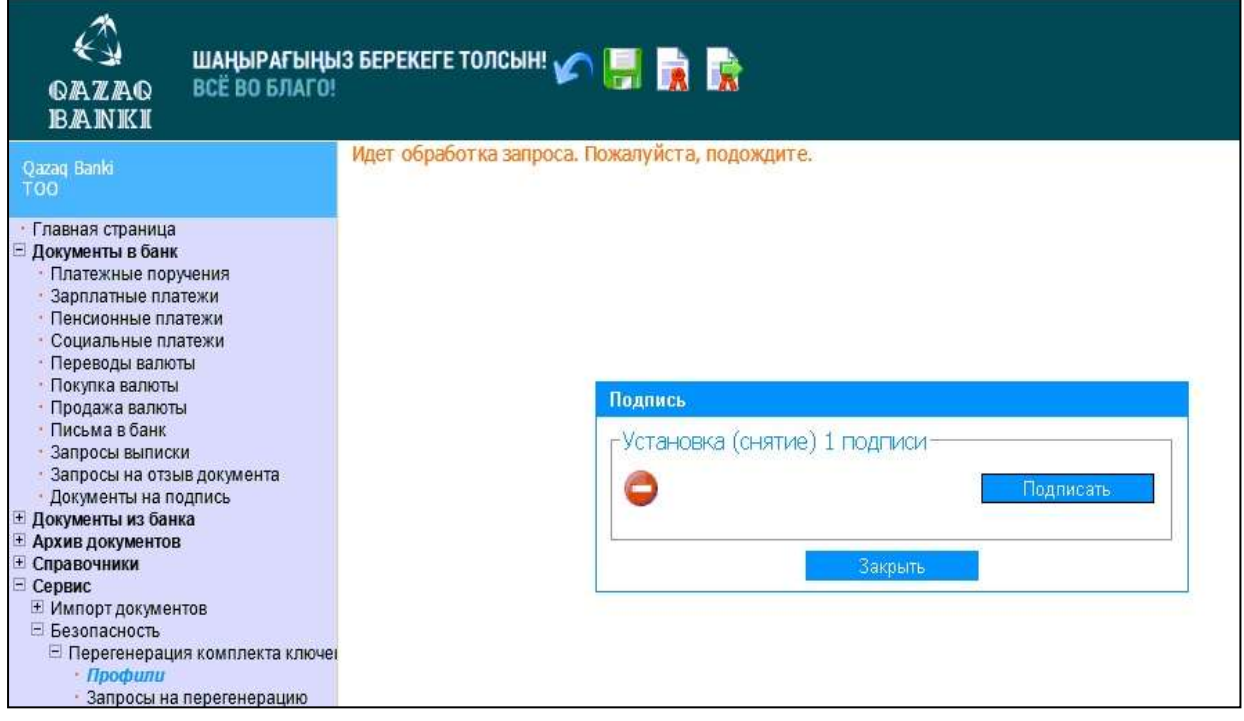

 необходимо дождаться окончания Перегенерации комплекта ключей ЭЦП. Для того чтобы проверить получен новый сертификат или нет, выполните команды меню Сервис  $\rightarrow$  Безопасность  $\rightarrow$  Перегенерация комплекта ключей  $\rightarrow$  Профили. После обработки в Банке статус сертификата Ключа ЭЦП должен измениться на «Получен новый сертификат» (рис.7).

*Рис.7. Окно Запросы на сертификаты* 

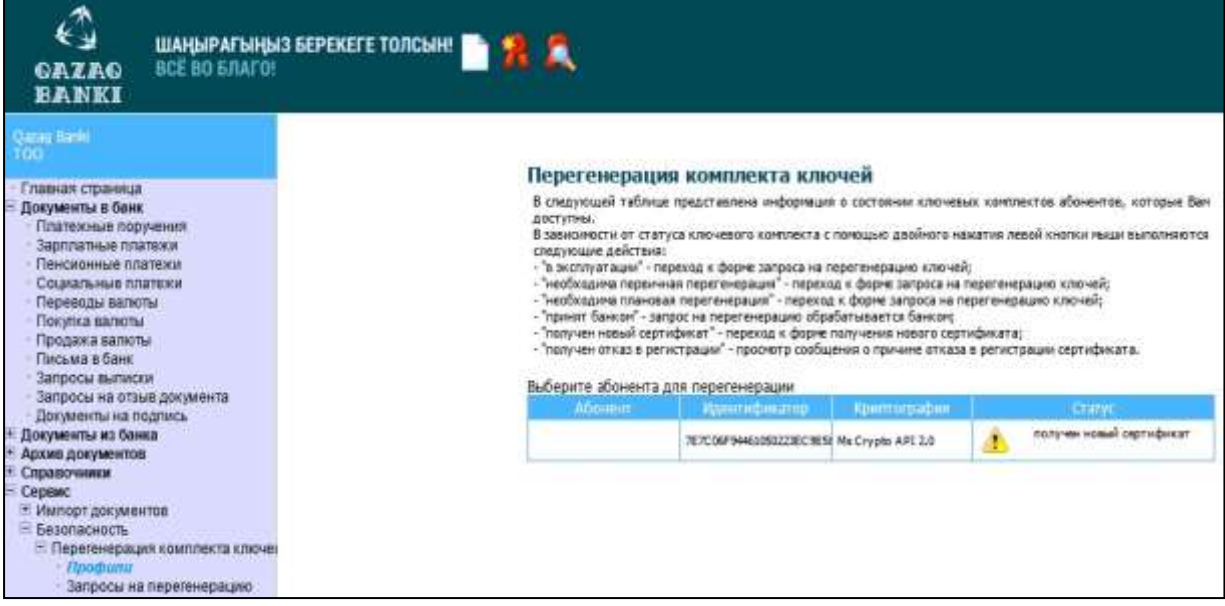

 следует учесть, что статус сертификата Ключа ЭЦП обновляется только при обновлении страницы, поэтому, если статус остался прежний «Принят банком», то периодически выполняйте команды меню Сервис → Безопасность → Перегенерация

комплекта ключей → Профили до тех пор, пока статус не изменится на «Получен новый сертификат»;

 если сертификат Ключа ЭЦП имеет статус «Получен новый сертификат» выделите его и нажмите кнопку «Получить сертификат (ключ)» на панели инструментов страницы. Появится окно (рис.8).

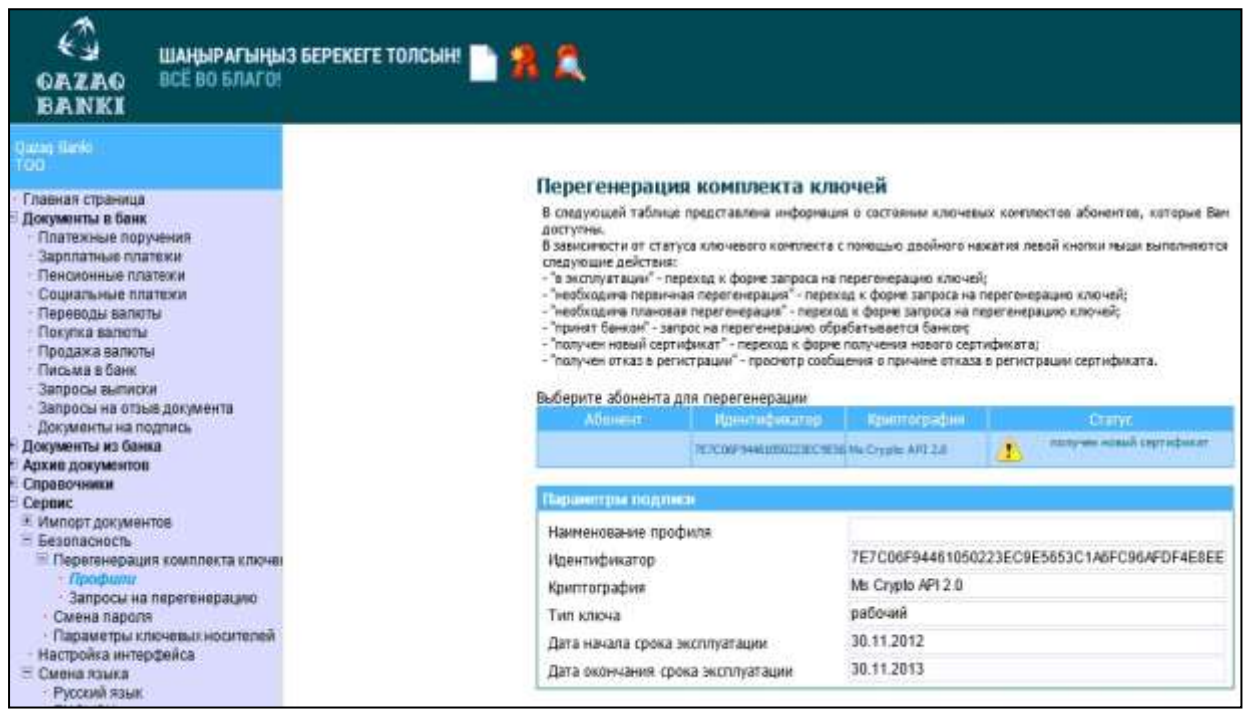

 нажмите кнопку «ОК». Появится следующее описание процесса Перегенерации комплекта ключей ЭЦП (рис.9).

*Рис.9. Описание процесса Перегенерации комплекта ключей* 

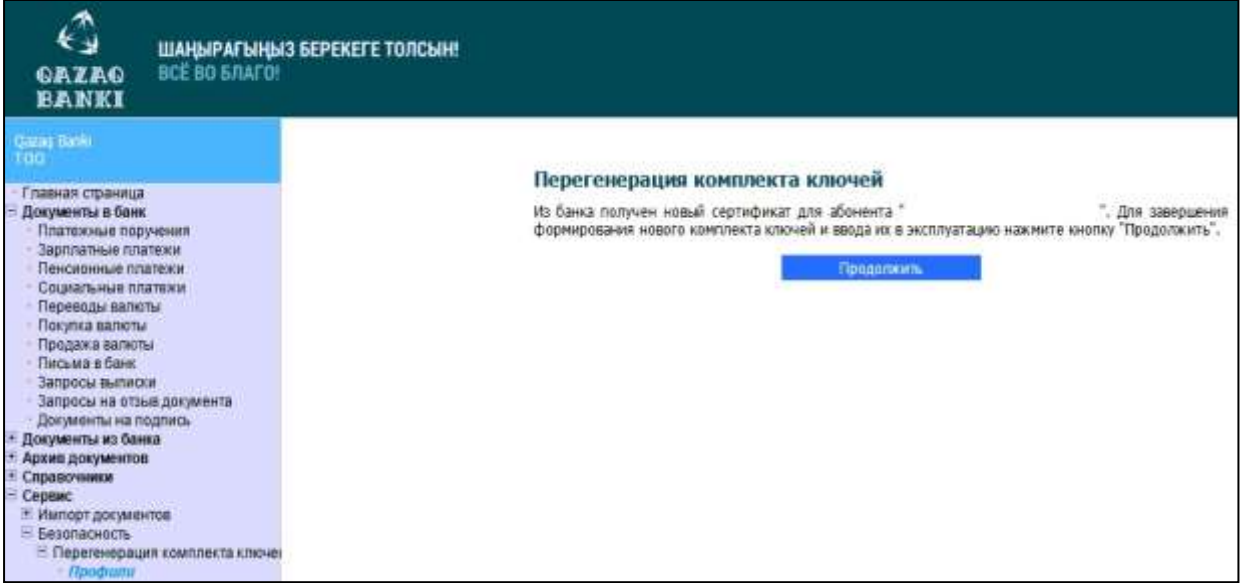

 нажмите кнопку «Продолжить». Система обработает запрос и выдаст сообщение о завершении процедуры Перегенерации комплекта ключей ЭЦП и переводе на новый комплект Ключей ЭЦП (рис.10).

статус «В эксплуатации» означает, что новый сертификат зарегистрирован Банком;

## *Рис.10. Завершение процесса Перегенерации комплекта ключей*

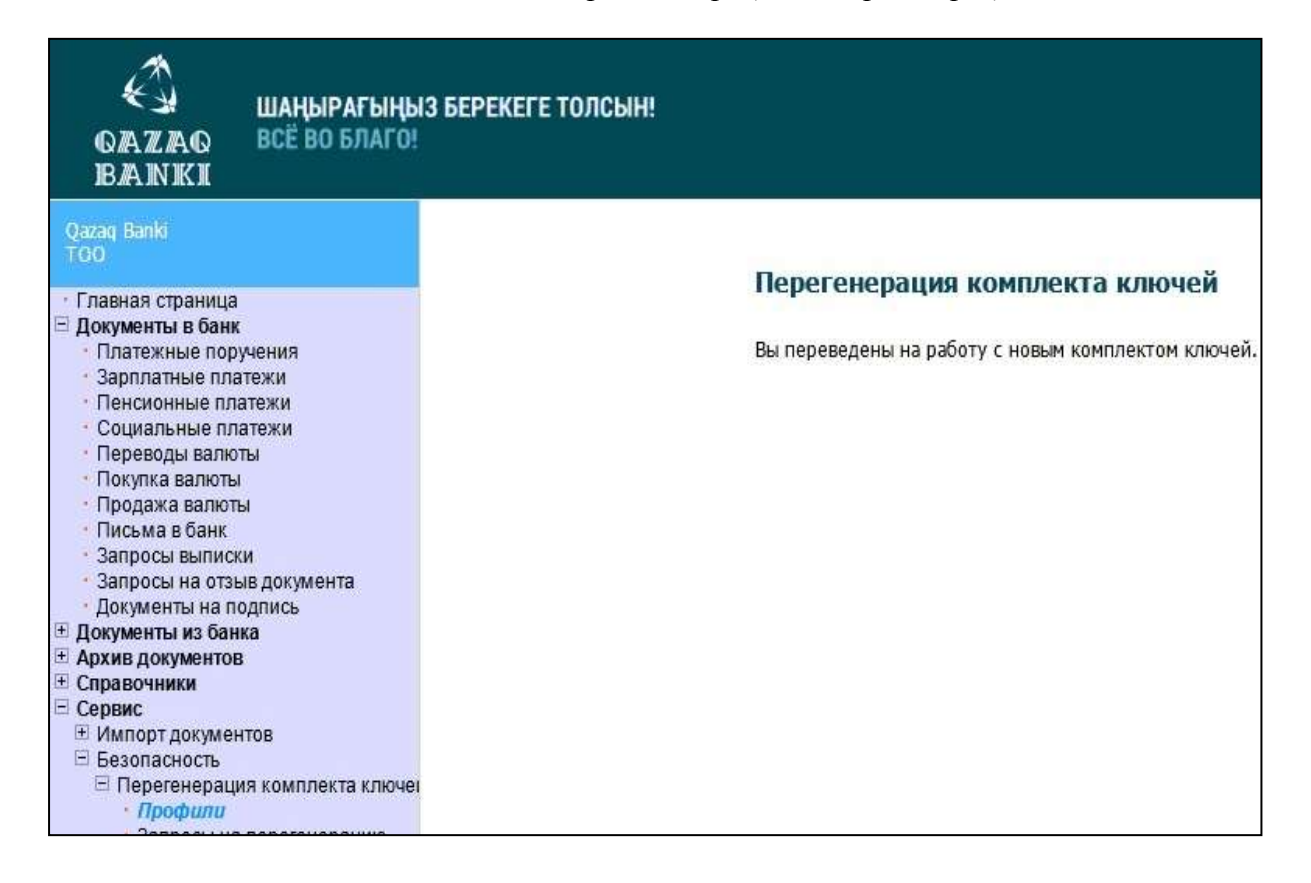